# Foko buchen - Weitere Zinsforderung(Zinsrückstand /Staffelzins)

Hauptseite > Zwangsvollstreckung > Foko buchen > Foko buchen - Weitere Zinsforderung(Zinsrückstand /Staffelzins)

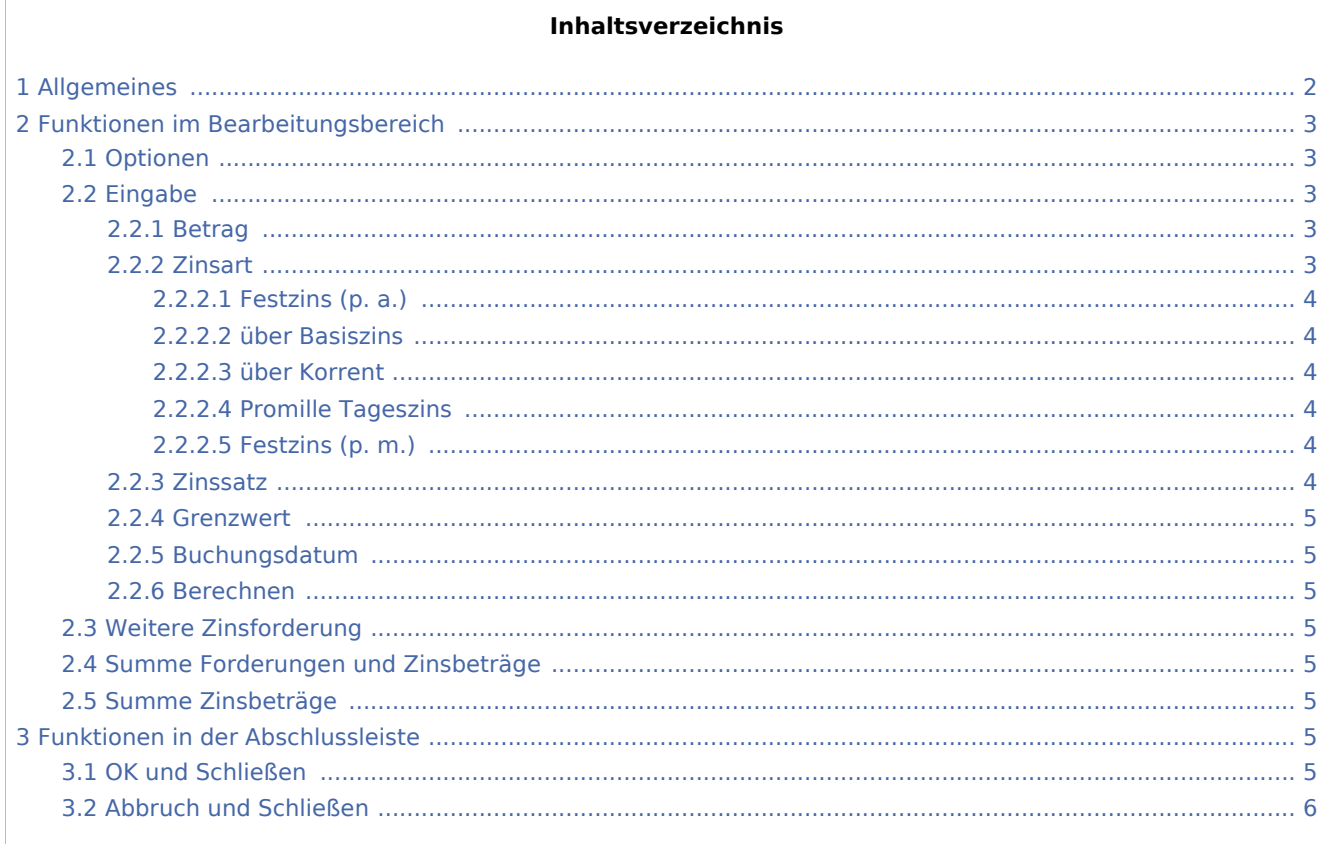

# <span id="page-1-0"></span>Allgemeines

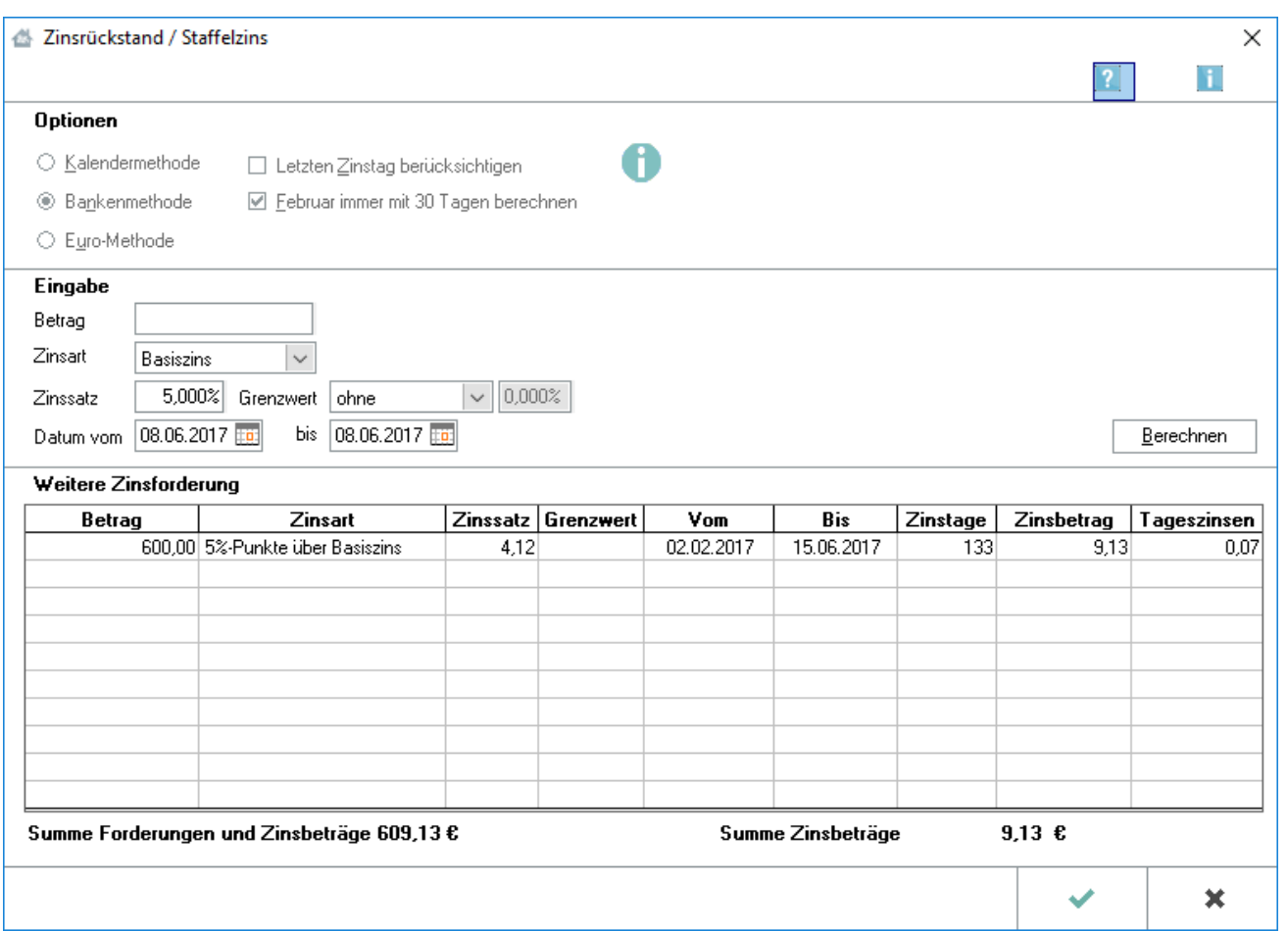

Mit der Programmfunktion Foko buchen können Sie Buchungen in ein Forderungskonto vornehmen. Jede Buchung wird chronologisch nach dem Buchungsdatum sortiert in das Forderungskonto eingefügt.

Über die Buchungsart Z Weitere Zinsforderung (Zinsrückstand / Staffelzins) rufen Sie eine neue Eingabemaske auf. Hier können Sie eine Zinsforderung berechnen und in das Forderungskonto buchen. Im Forderungskonto werden diese Buchungen gesondert erfasst. Die Erläuterungen des Zinsrückstandes werden in Form von Textzwischenzeilen zur jeweiligen Buchung vermerkt.

Bei der Kalendermethode erfolgt die Zinsberechnung nach der sog. bürgerlichen Zinsrechnung, bei der  $\blacksquare$ die Zinstage kalendergenau berechnet werden. Für Nicht-Schaltjahre sind 365 Tage, für Schaltjahre 366 Tage anzunehmen.

Zinszeiträume, die teils auf ein Nichtschaltjahr, teils auf ein Schaltjahr entfallen, sind aufzuteilen: Für den auf das Nichtschaltjahr entfallenden Zinszeitraum ist mit 365 Tagen / Jahr, für den auf das Schaltjahr entfallenden Teil ist mit 366 Tagen / Jahr zu rechnen.

Der Bankenmethode liegt die kaufmännische Berechnungsmethode zugrunde: Jeder Monat wird mit 30 Tagen, jedes Jahr mit 360 Zinstagen berechnet.

Wurde in Dienstprogramme / Grundeinstellungen / Grundeinstellungen Zwangsvollstreckung auf der Karteikarte Forderungskonto neben der Einstellung Zinsberechnung nach der Bankenmethode zusätzlich auch die Einstellung Februar immer mit 30 Tagen berechnen gewählt, wird auch diese Einstellung als gewählt angezeigt.

- Die Zinsberechnung wird (gem. § 187 (1) BGB) wie folgt durchgeführt:
- mit der Einstellung Februar immer mit 30 Tagen berechnen:
- Zinsberechnung vom 01.01. bis zum 30.04.: Zinsen werden für vier Monate zu je dreißig Tagen berechnet.
- Zinsberechnung vom 27.02. bis zum 01.03. (einschließlich): Zinsen werden für vier Tage berechnet.
- ohne Einstellung Februar immer mit 30 Tagen berechnen (Einstellung Zinsberechnung nach der Bankenmethode ausgewählt):
- Zinsberechnung vom 01.01. bis zum 30.04.: Zinsen werden für drei Monate (Januar, März, April) zu dreißig Tagen und zu einem Monat (Februar) zu achtundzwanzig (bzw. für Schaltjahre zu neunundzwanzig Tagen) berechnet.
- Zinsberechnung vom 27.02. bis zum 02.03. (einschließlich): Zinsen werden für vier Tage in Schaltjahren berechnet (28.02., 29.02., 01.03., 02.03.), ansonsten für drei Tage.

# <span id="page-2-0"></span>Funktionen im Bearbeitungsbereich

# <span id="page-2-1"></span>Optionen

Im Bereich Einstellungen Zinsberechnung wird angezeigt, nach welcher Methode die Zinsen berechnet werden, die in das Forderungskonto gebucht werden sollen. Dies ist abhängig von den in den Grundeinstellungen für die Zwangsvollstreckung , Karteikarte Forderungskonto, gewählten Einstellungen und wird hier lediglich angezeigt und kann nicht geändert werden.

Sie können eine Zinsberechnung überall aus dem Programm heraus auch mit  $\text{AltGr}$   $\boxed{\text{Z}}$  starten. In der Zinsberechnung sind die Eingaben zur Zinsberechnungsmethodik frei wählbar.

# <span id="page-2-2"></span>Eingabe

#### <span id="page-2-3"></span>**Betrag**

Bei Betrag geben Sie den Grundwert ein, für den die Zinsberechnung durchgeführt werden soll.

#### <span id="page-2-4"></span>**Zinsart**

Sie können verschiedene Zinsarten verwenden.

Mit  $\vee$  rufen Sie eine Auswahlliste auf, in der Sie die Zinsart bestimmen können.

# <span id="page-3-0"></span>**Festzins (p. a.)**

Um einen festen Jahreszins zu erfassen, wählen Sie diese Einstellung und geben unter Zinssatz % den Zinssatz des jährlichen Zinses ein.

## <span id="page-3-1"></span>**über Basiszins**

Das Programm errechnet die Zinsen anhand des Basiszinses, wie er im Standardtext diskont.txt für den jeweiligen Zinszeitraum vermerkt ist.

Der Basiszins ändert sich halbjährlich zum 1. Januar und 1. Juli eines jeden Jahres. Nach der Änderung des Zinssatzes wird in der Programmpflege von RA-MICRO der neue Basiszinssatz eingerichtet sein. Sofern Sie diesen Zeitpunkt nicht abwarten möchten, können Sie auch selbst nachpflegen, müssen aber über Verwalterrechte in RA-MICRO verfügen. In diesem Fall können Sie in den Einstellungen Zwangsvollstreckung die Karteikarte Forderungskonto wählen. Sie wählen Basiszinstabelle fortschreiben. Eine Maske wird aufgerufen, in welcher Sie den nächsten Basiszinssatz eintragen können.

## <span id="page-3-2"></span>**über Korrent**

Der Zins wird variabel nach dem jeweiligen Wert der Korrenttabelle, die als Standardtext korrent.txt gespeichert ist, berechnet. Da es sich hierbei um einen Sonderzinssatz handelt, steht Ihnen zusätzlich im Bereich Mindestzinssatz und Maximalzinssatz eine Eingrenzungsmöglichkeit des Zinssatzes zur Verfügung.

In den Einstellungen Zwangsvollstreckung kann auf der Karteikarte [Forderungskonto](https://onlinehilfen.ra-micro.de/index.php/Zwangsvollstreckung_(Einstellungen)_-_Forderungskonto) im Eingabefeld Bezeichnung der Korrenttabelle die gewünschte Bezeichnung für die Korrenttabelle eingegeben werden.

#### <span id="page-3-3"></span>**Promille Tageszins**

Wird in das Eingabefeld Zinssatz z. B. eine 5 eingetragen, so würde dies einen Tageszins von 5 Promille bzw. 0,5 % bedeuten.

# <span id="page-3-4"></span>**Festzins (p. m.)**

Um einen festen Monatszins zu erfassen, wählen Sie diese Einstellung und geben unter Zinssatz % den Zinssatz des monatlichen Zinses ein.

#### <span id="page-3-5"></span>**Zinssatz**

Geben Sie bei Zinssatz ein, zu welchem Zinssatz in % die Zinsberechnung erfolgen soll.

#### <span id="page-4-0"></span>**Grenzwert**

Sie können den Mindest- oder Höchstwert für den Zinssatz angeben. Diese Auswahlmöglichkeit steht Ihnen nur bei den Zinsarten Basiszins oder Korrent zur Verfügung.

## <span id="page-4-1"></span>**Buchungsdatum**

Im Bereich vom für den ersten Zinstag wird das aktuelle Tagesdatum vorgeschlagen.

Sie können diesen Programmvorschlag im Muster TTMMJJJJ überschreiben. Mit einem Mausklick auf **Fü**rufen Sie einen [Kalender](https://onlinehilfen.ra-micro.de/index.php/Kalender_%2B) auf, in dem das Buchungsdatum gewählt werden kann.

Im Kalender können Sie das gewünschte Buchungsdatum mit einem einfachen Mausklick wählen. Mit Klick auf die Pfeil-Button links und rechts oben im Kalender blättern Sie in Monatsschritten vor und zurück. Das gewählte Datum wird blau unterlegt dargestellt.

Im Bereich bis geben Sie das Datum des letzten Zinstages ein. Sie können den Programmvorschlag im Muster TTMMJJJJ überschreiben. Mit einem Mausklick auf **Für** rufen Sie einen [Kalender](https://onlinehilfen.ra-micro.de/index.php/Kalender_%2B) auf, in dem das Buchungsdatum gewählt werden kann

## <span id="page-4-2"></span>**Berechnen**

Der Zinsbetrag wird berechnet und in die Liste der Zinsforderungen übernommen.

#### <span id="page-4-3"></span>Weitere Zinsforderung

Im Bereich Liste der Zinsforderungen sehen Sie die bereits gebuchten Zinsforderungen und die Summe aller Forderungen und Zinsbeträge.

# <span id="page-4-4"></span>Summe Forderungen und Zinsbeträge

Sie sehen die Summen, die sich aus Ihren Eingaben bezüglich der Zinsbeträge ergeben.

#### <span id="page-4-5"></span>Summe Zinsbeträge

Sie sehen die Summen, die sich aus Ihren Eingaben bezüglich der Zinsbeträge ergeben.

# <span id="page-4-6"></span>Funktionen in der Abschlussleiste

#### <span id="page-4-7"></span>OK und Schließen

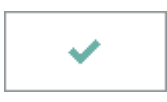

Bestätigt die Buchungseingaben. Die Buchung wird vorgenommen und die Maske geschlossen. Diese Funktion steht nur zur Verfügung, wenn die Buchungsdaten vollständig sind.

# <span id="page-5-0"></span>Abbruch und Schließen

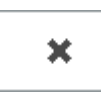

Bricht den Buchungsvorgang ab und schließt die Maske. Änderungen werden nicht gespeichert.